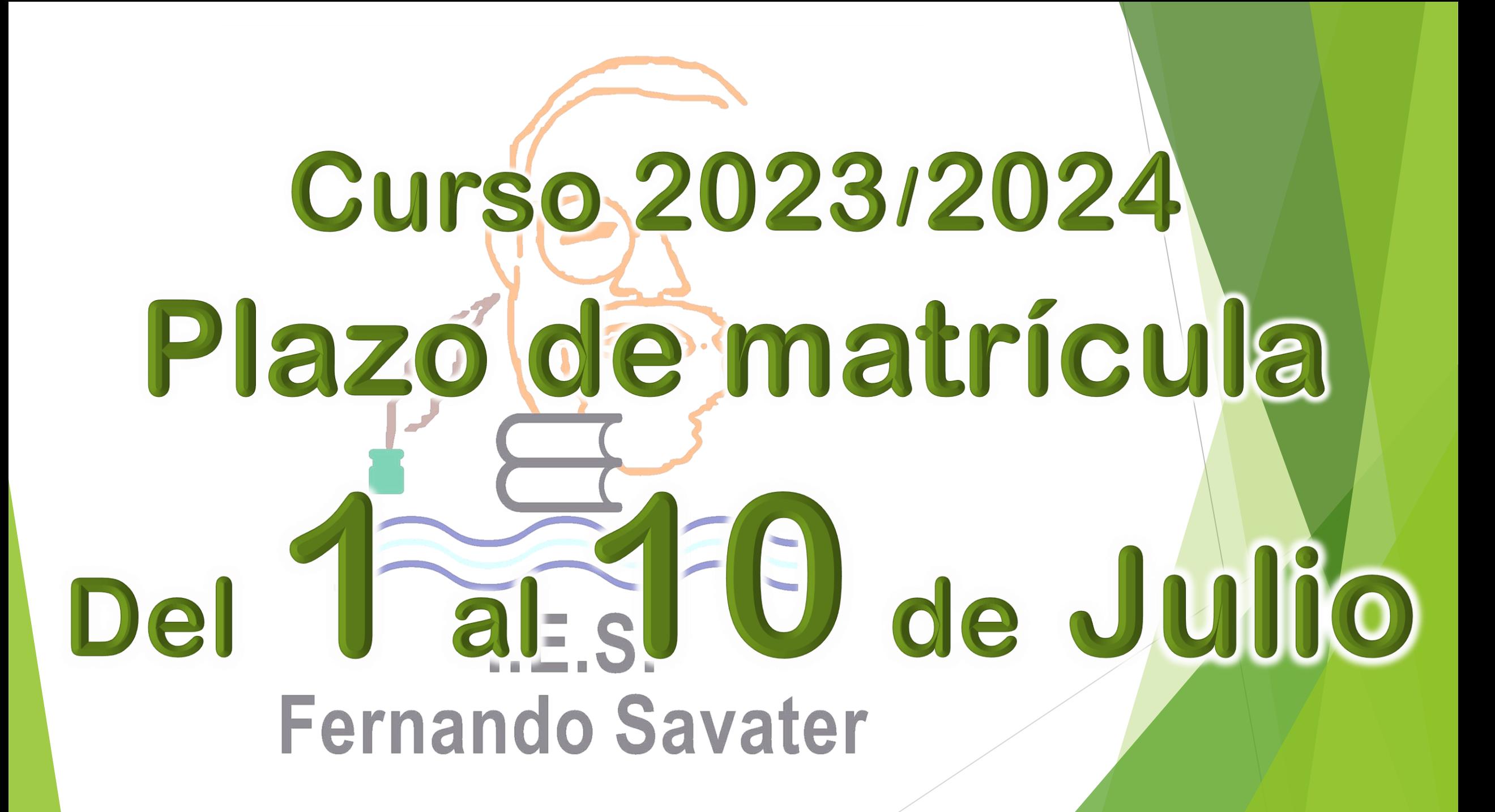

# Matrícula electrónica Del 1 al 10 de Julio Guía fácil para padres y madres ¡AVISO!  $I.E.S.$ *Esta guía se ha realizado usando un simulador de matrícula electrónica y se ha utilizado*  **Fernando Savater**

*como modelo un formulario de 4º de ESO. El/la alumno/a que se matricule en 4º de ESO o Bachillerato debe descargar y leer el documento de información sobre los itinerarios y asignaturas correspondientes a cada uno de ellos.* 

**Junio-2023**

#### **INFORMACIÓN A TENER EN CUENTA:**

❑ Los documentos que vayan a adjuntar deben tenerlos archivados en el dispositivo que utilicen para cumplimentar el sobre de matrícula.

DNI del alumno: *en formato PDF (los alumnos de 4º ESO y 2º de Bachillerato deberán traer el original durante el curso)* Documentos médicos, familiares, etc.: *en formato PDF.* **LES RECORDAMOS QUE, EN CASO DE SEPARACIÓN O DIVORCIO, DEBEN ADJUNTAR LOS DOCUMENTOS EN LOS QUE FIGURE LA GUARDA Y CUSTODIA DEL/LA MENOR.**

- ❑ Leer los documentos informativos que figuran en el apartado **Solicitud** *(Debe descargar, imprimir y cumplimentar la información de la cuenta Google corporativa) .*
- ❑ El Seguro Escolar (obligatorio para 3º y 4º de ESO y 1º y 2º de Bachillerato) se abonará al inicio del curso escolar **2023-2024**, junto a la agenda escolar y el carnet de estudiante, por lo que **NO HAY QUE REALIZAR EL PAGO TELEMÁTICO** desde la plataforma donde se cumplimenta la matrícula del curso. Se informará de cómo abonarlo a partir de septiembre de 2023.
- ❑ Deben marcar **las mismas optativas y en el mismo orden que las solicitaron en el formulario del** *classroom.*
- ❑ Los alumnos de 3º y 4º de ESO seleccionados para PDC deberán cumplimentar las optativas de las matrículas de su curso. Una vez validada la matrícula, se le asignaran las materias correspondientes a PDC desde el centro educativo.

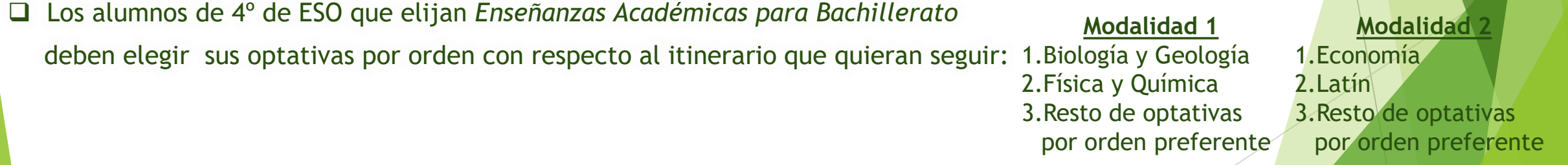

#### **CUANDO FINALICE, DEBE DESCARGAR LA MATRÍCULA CUMPLIMENTADA** *(no el borrador):*

*es un documento oficial y acredita que el/la alumno/a está matriculado/a. Le servirá para solicitar el bono bus escolar en Jerez (solo para alumnos/as de ESO) y para cualquier otro trámite.*

*Esperamos que esta Guía fácil les sirva de ayuda en el trámite de la matriculación electrónica.* 

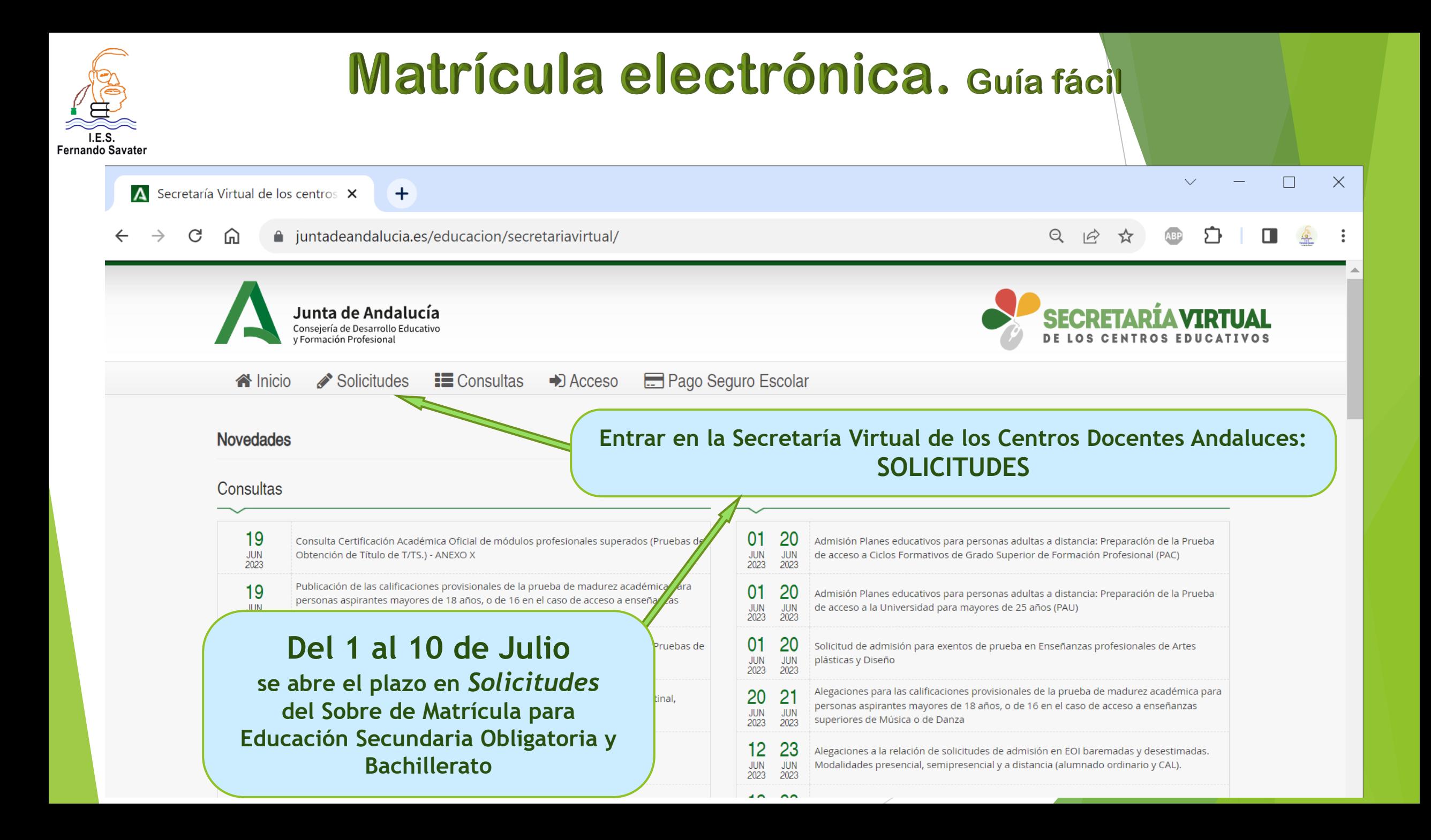

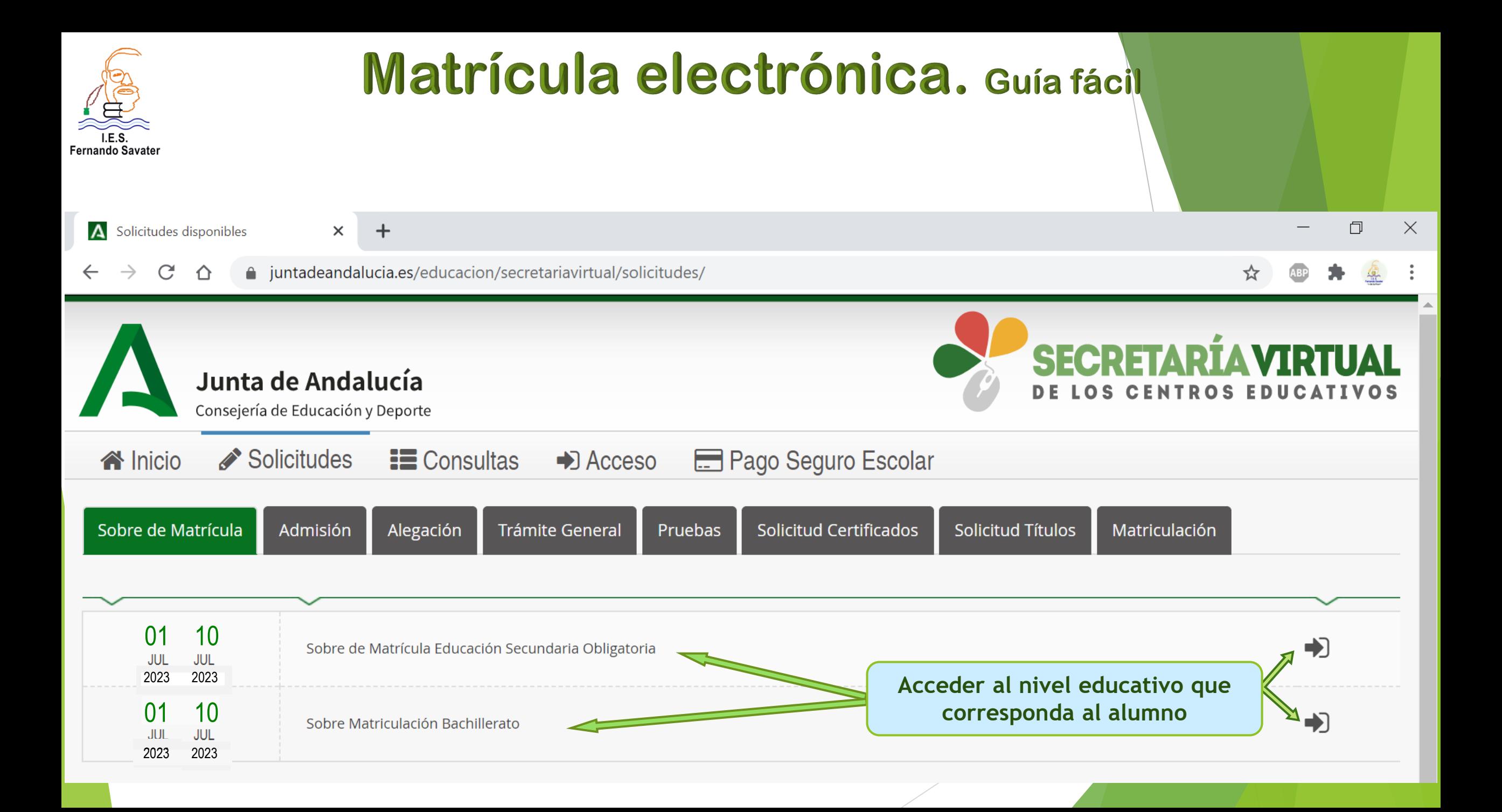

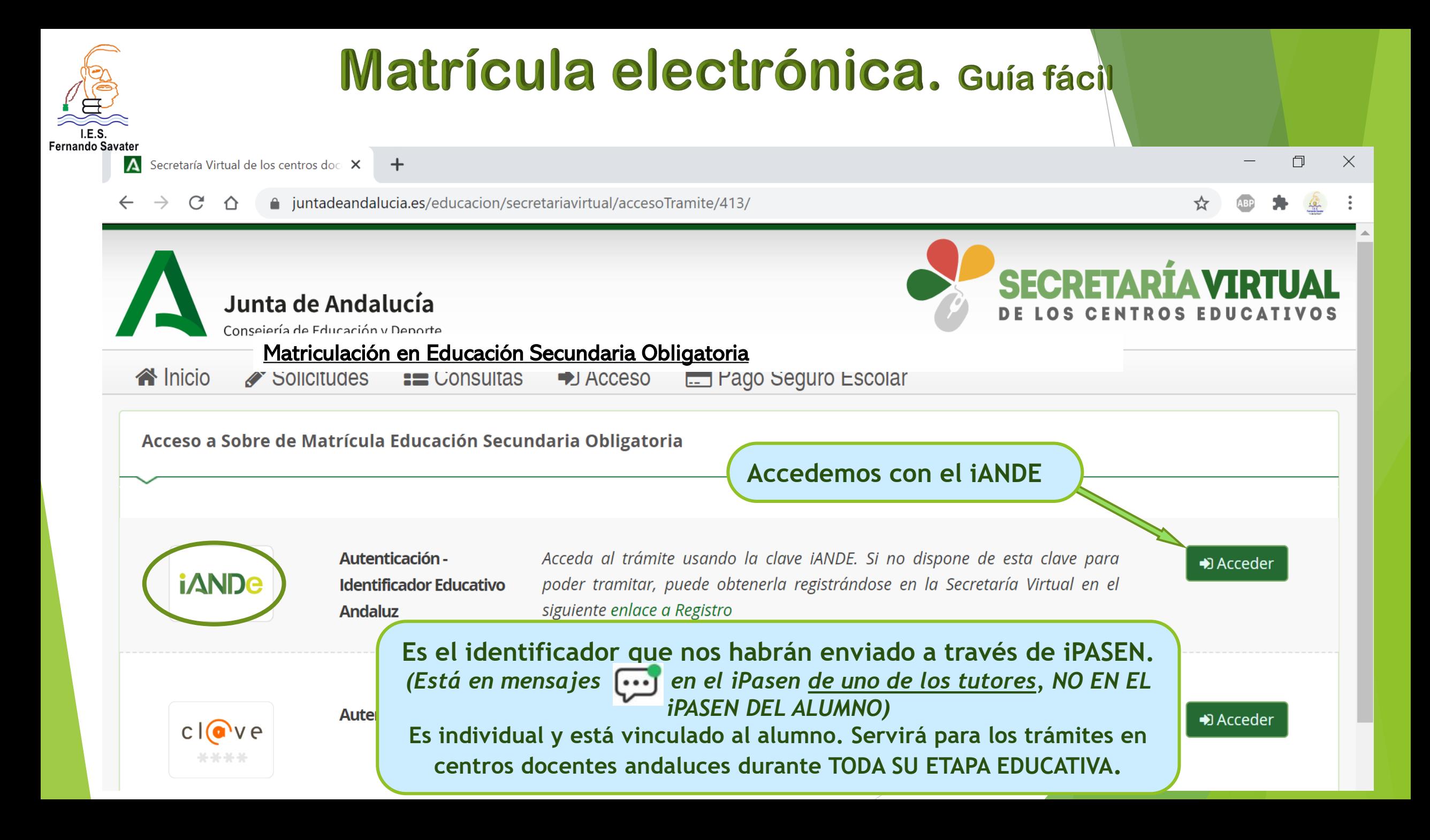

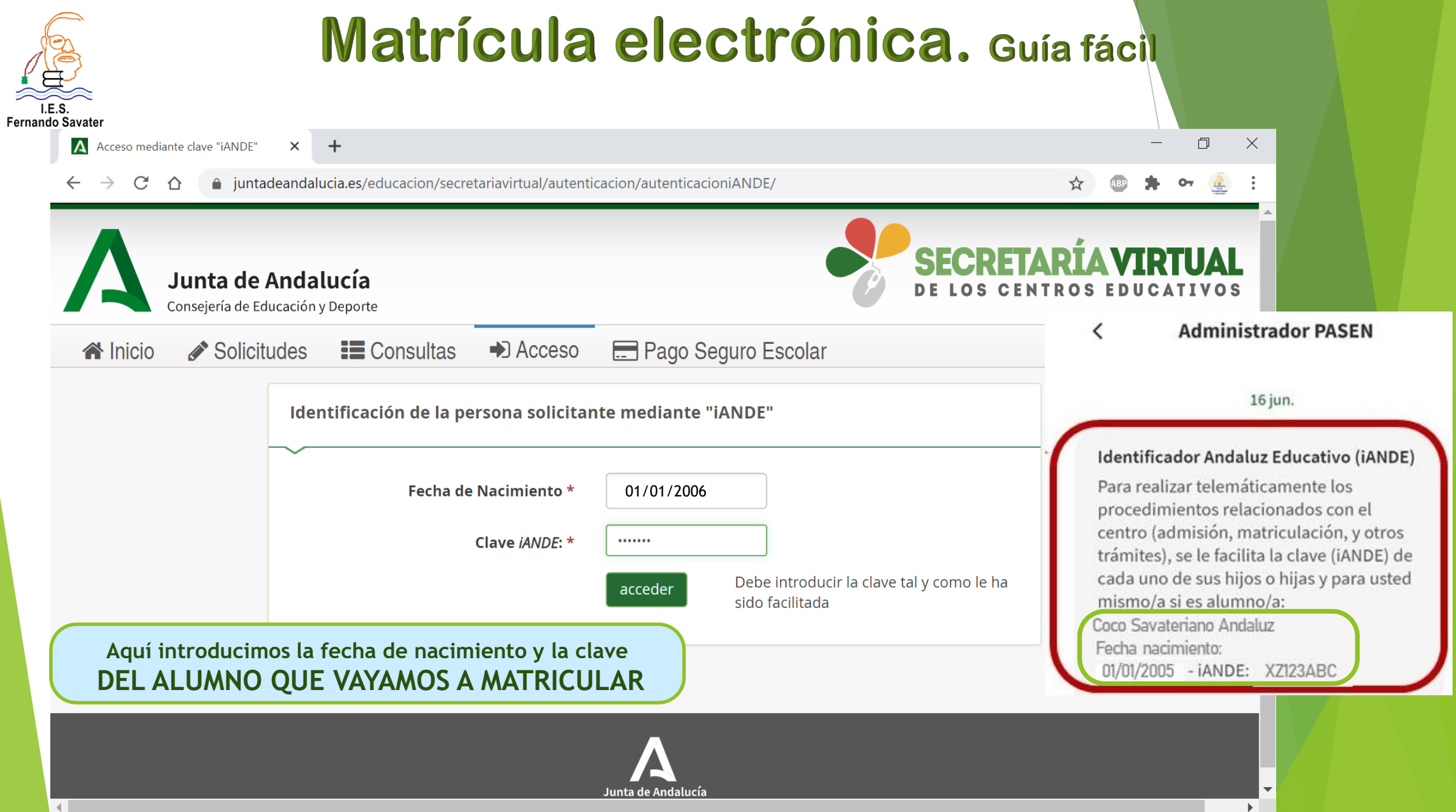

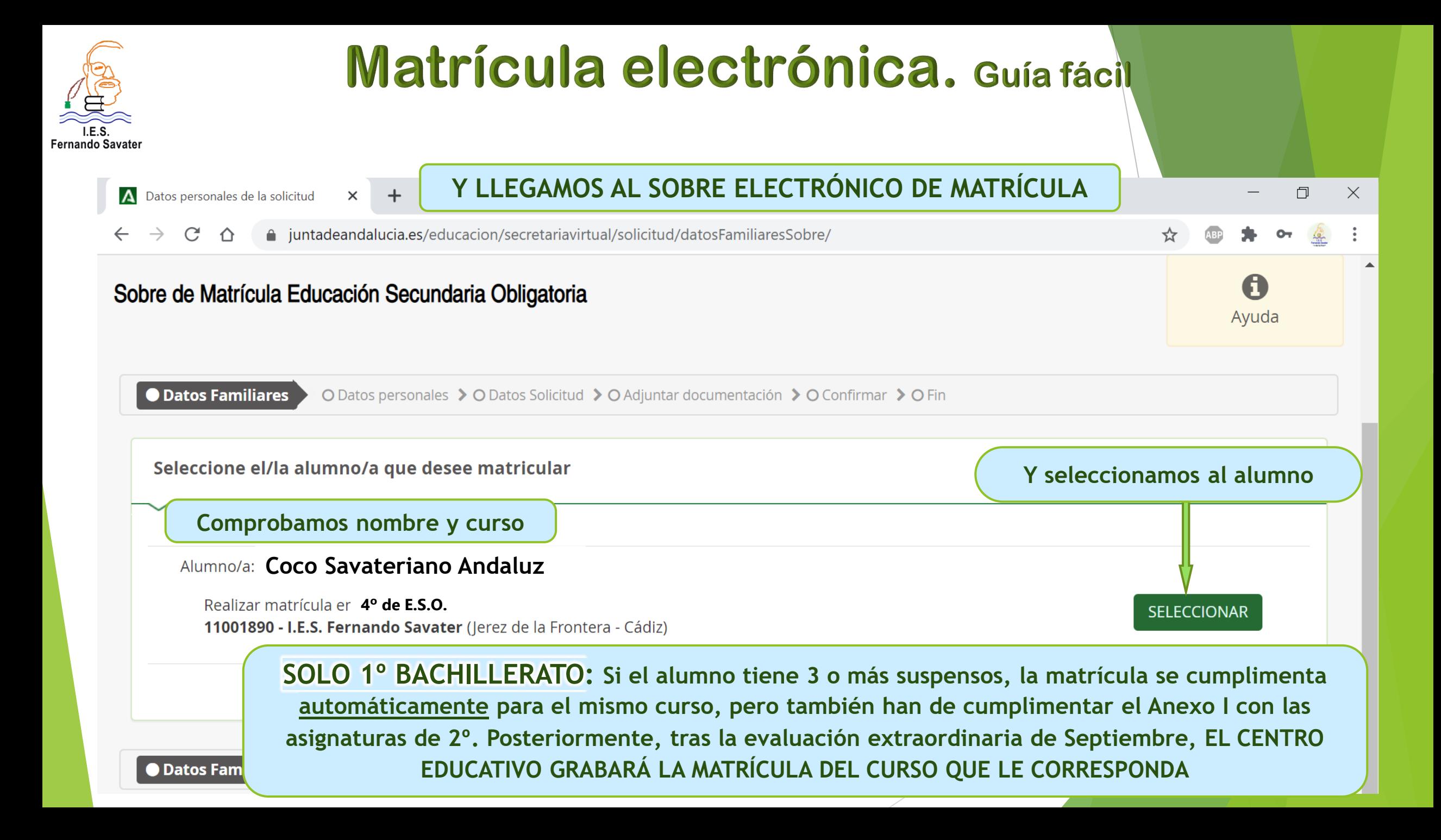

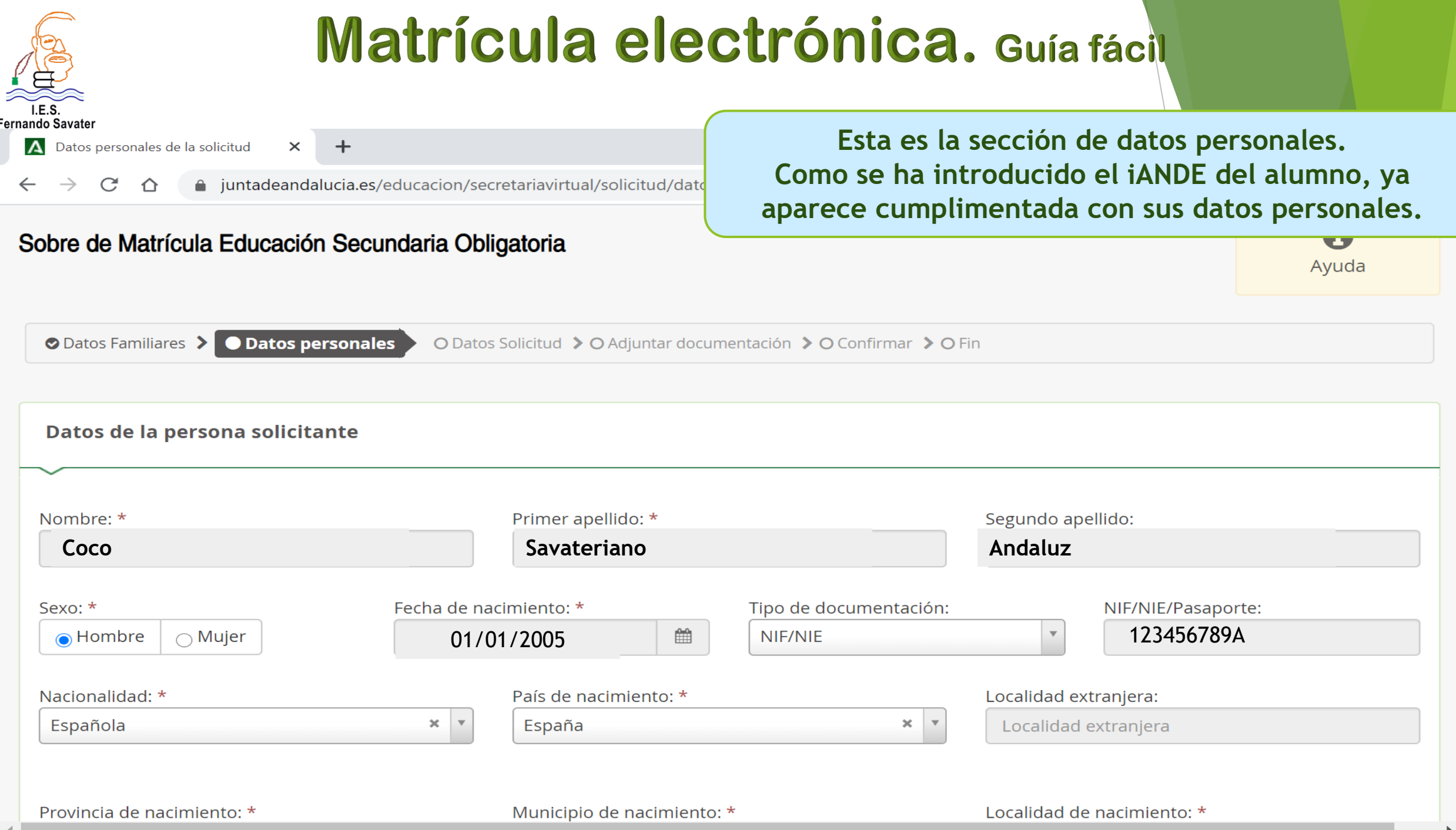

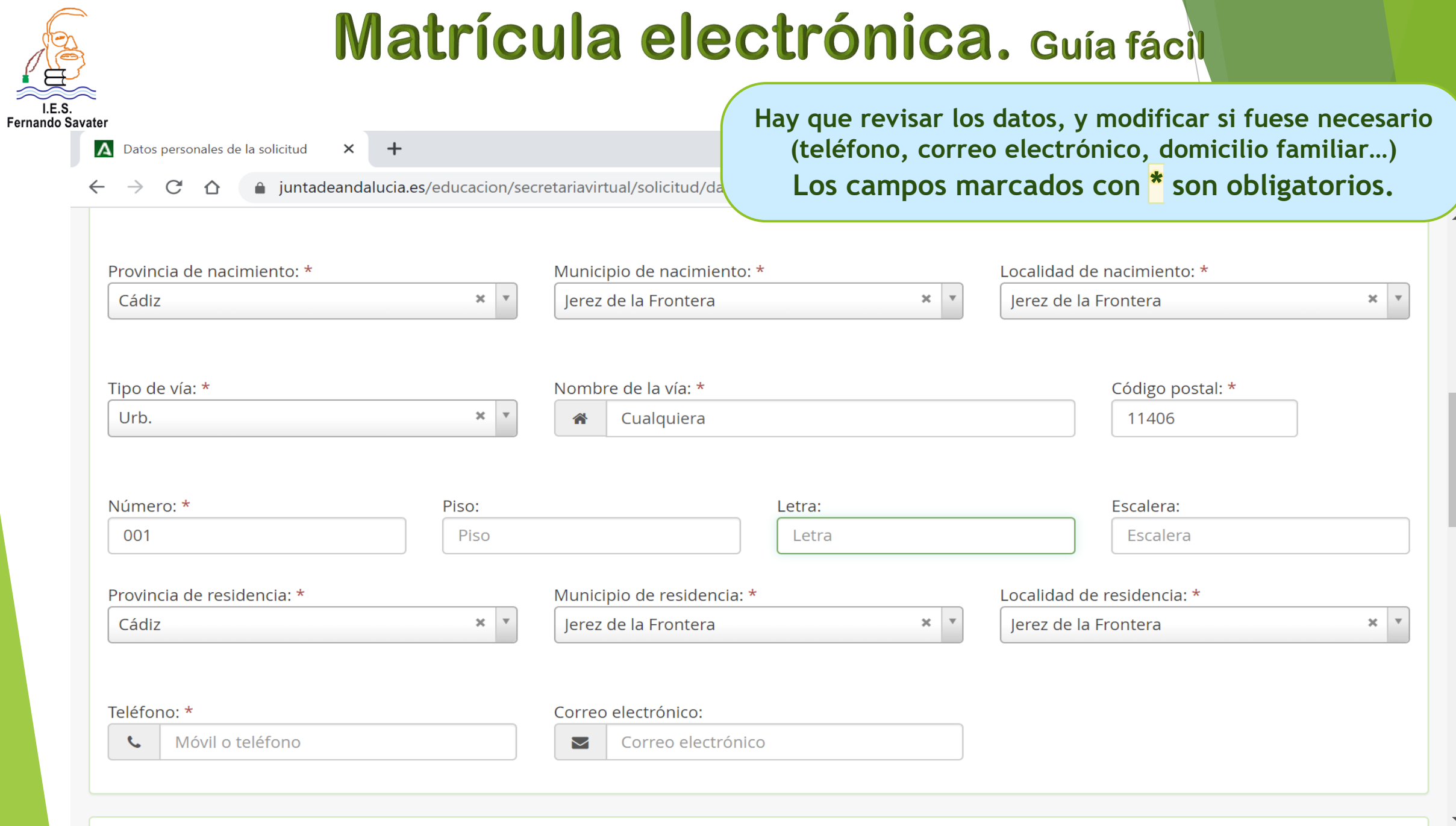

 $\blacktriangleright$ 

 $\blacktriangleleft$ 

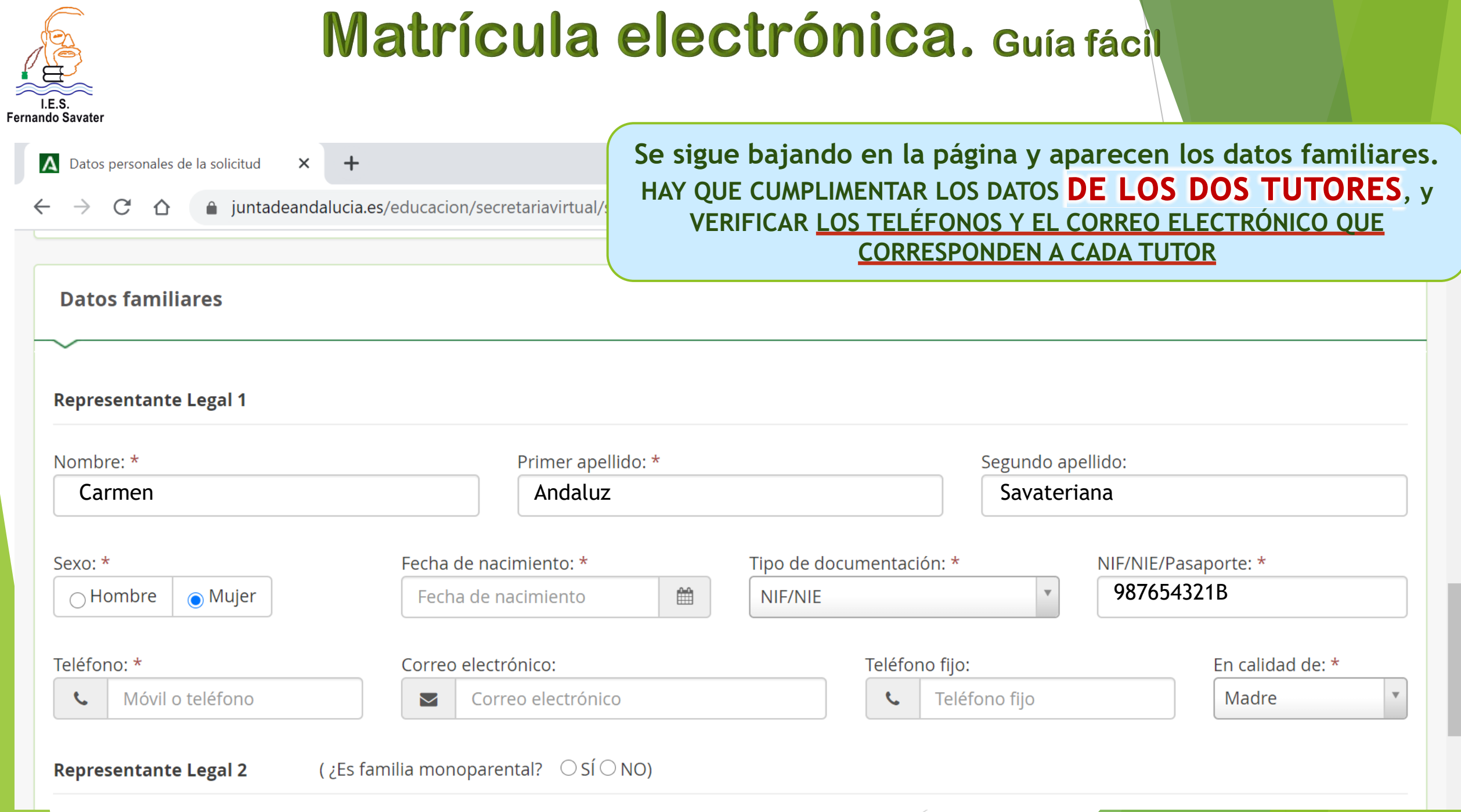

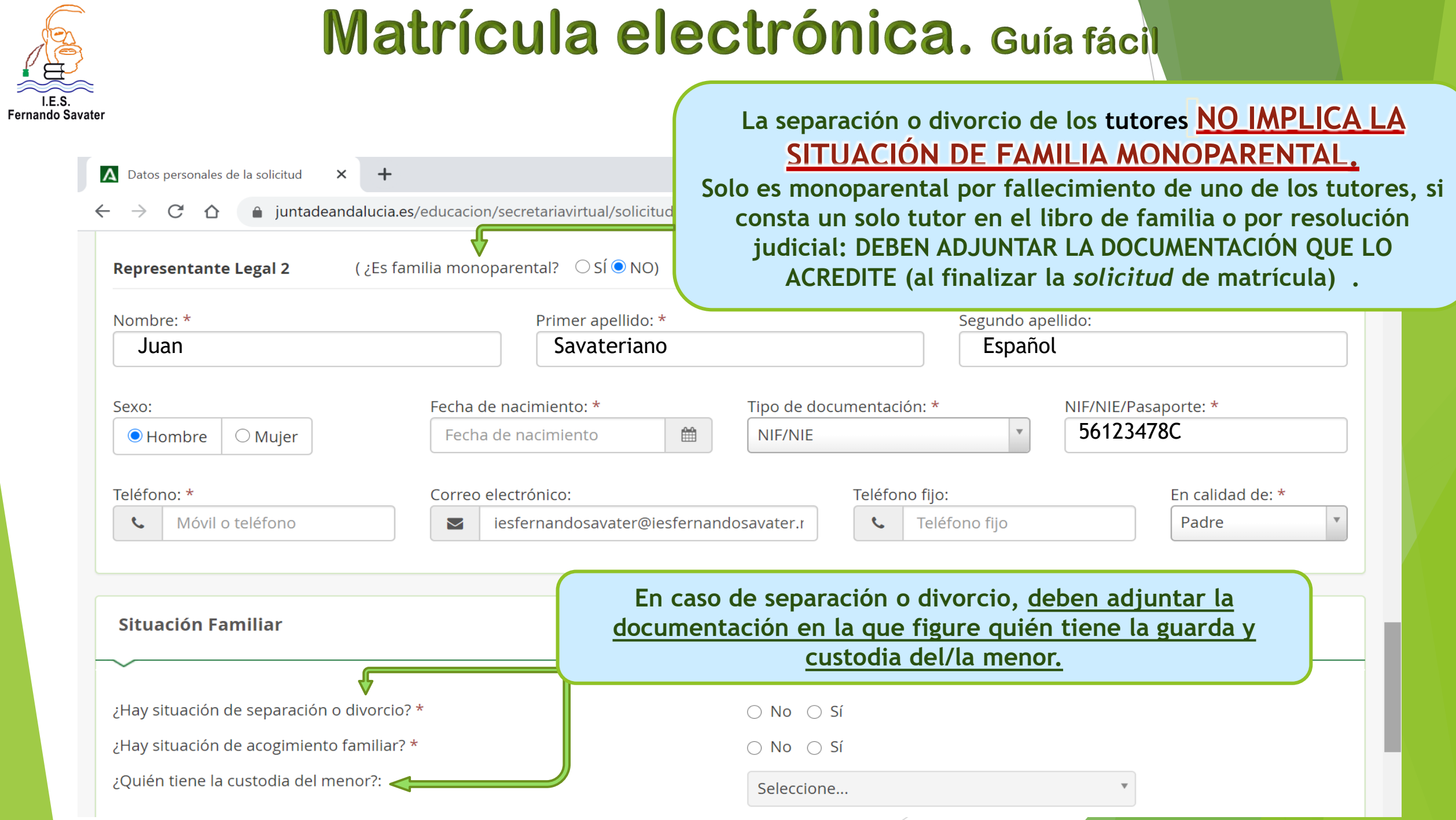

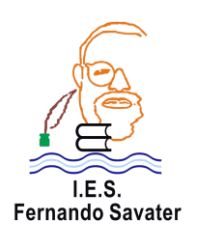

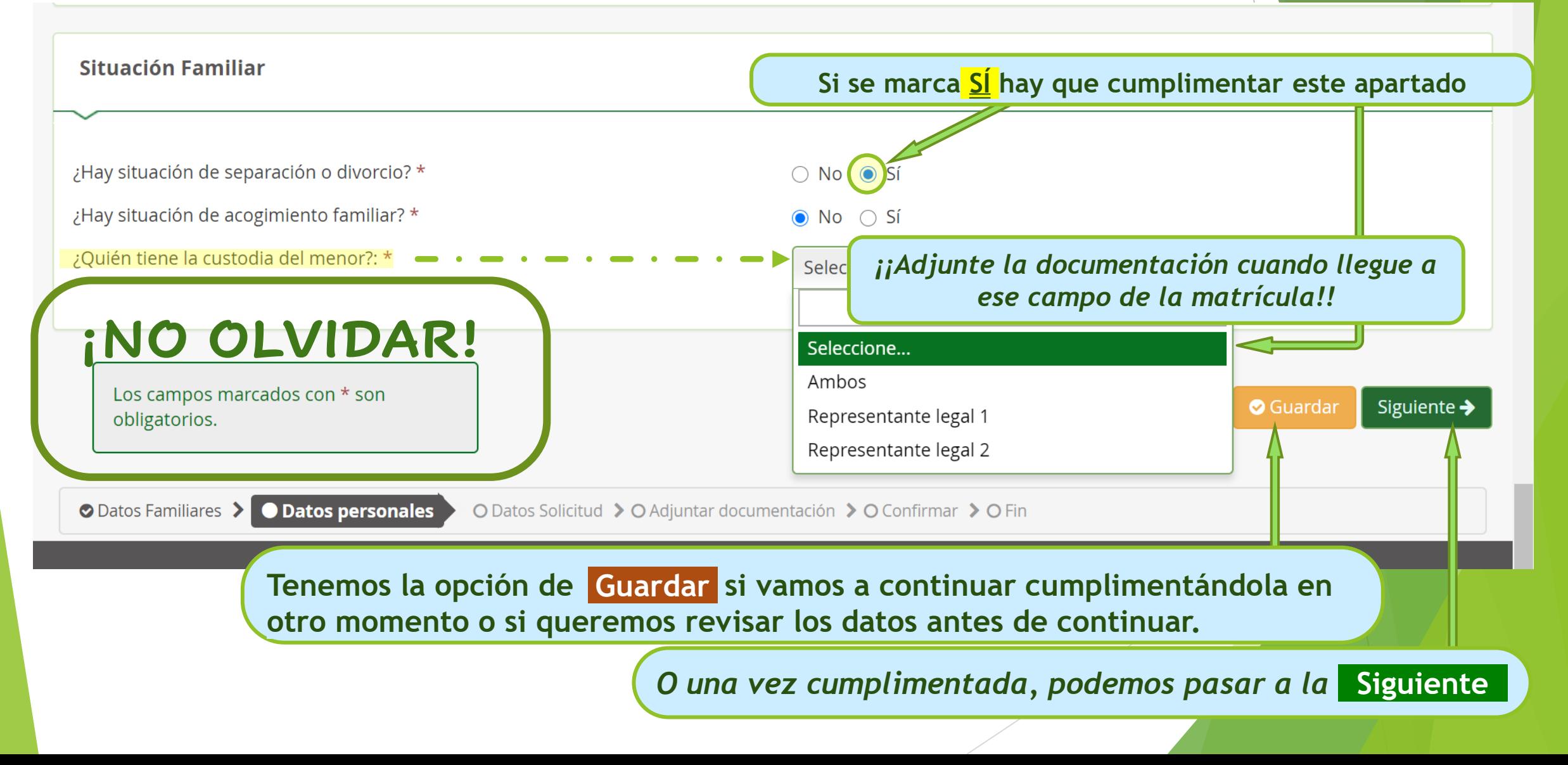

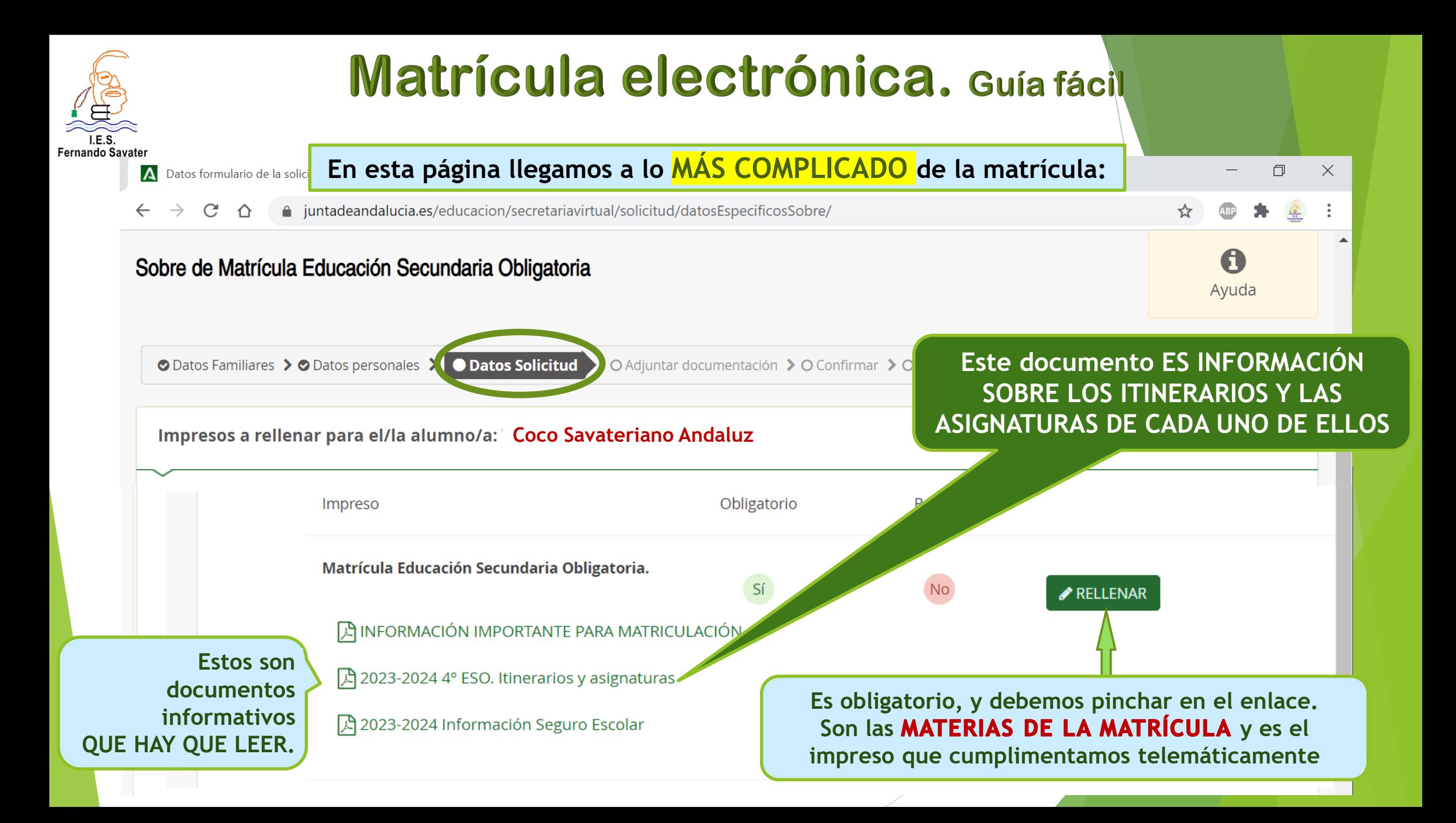

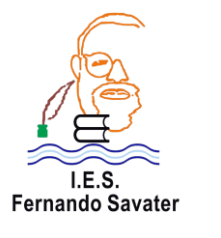

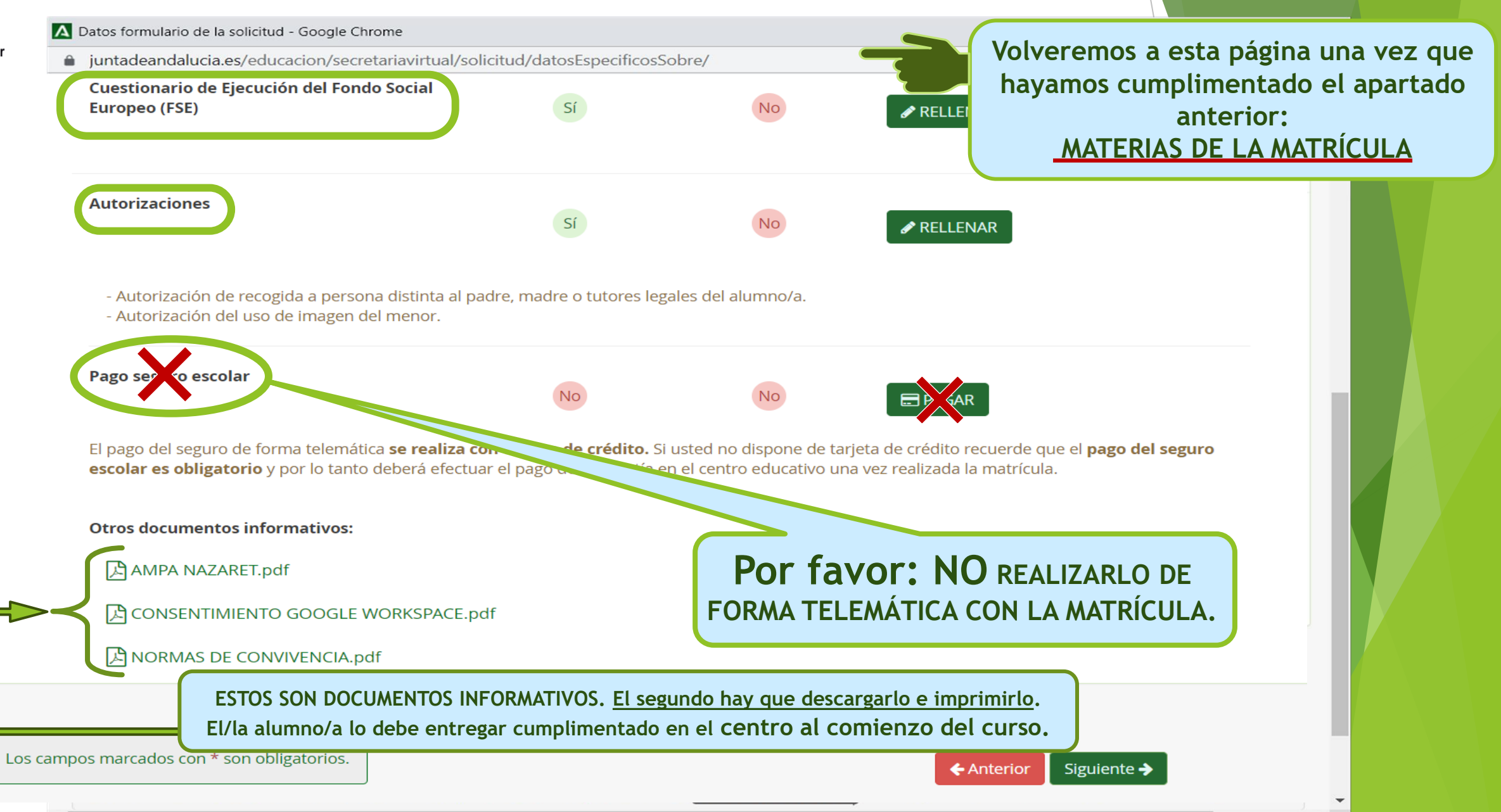

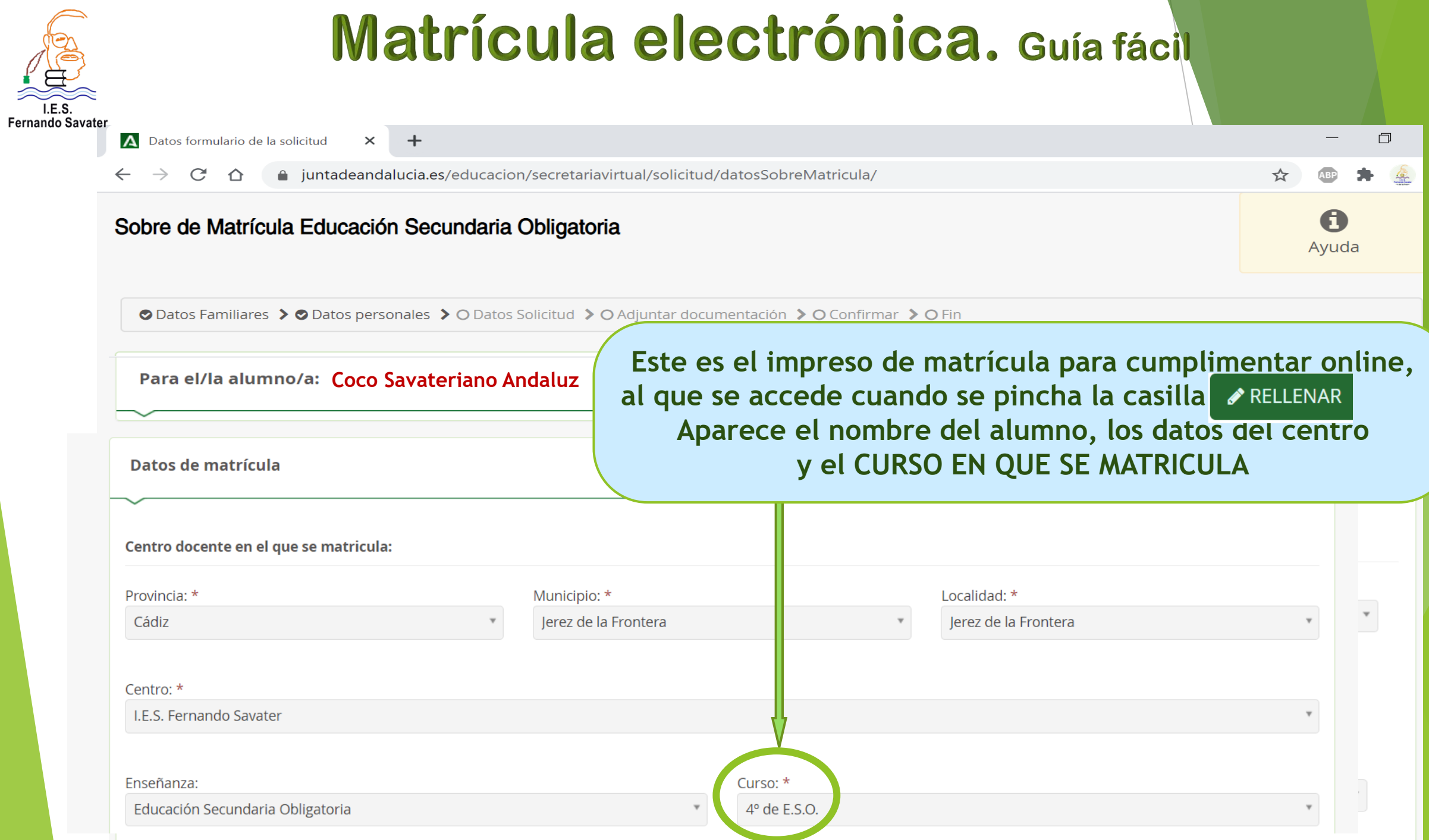

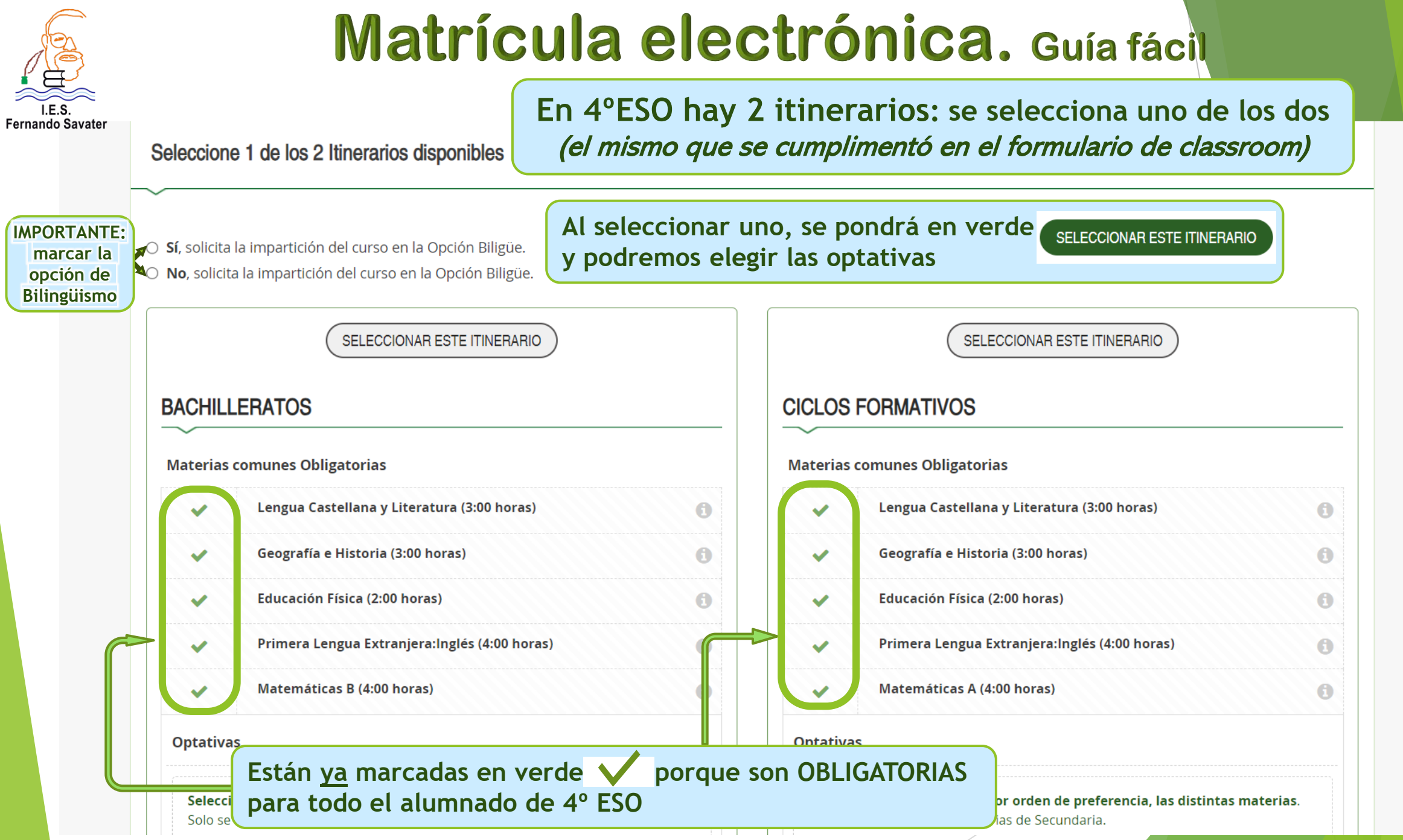

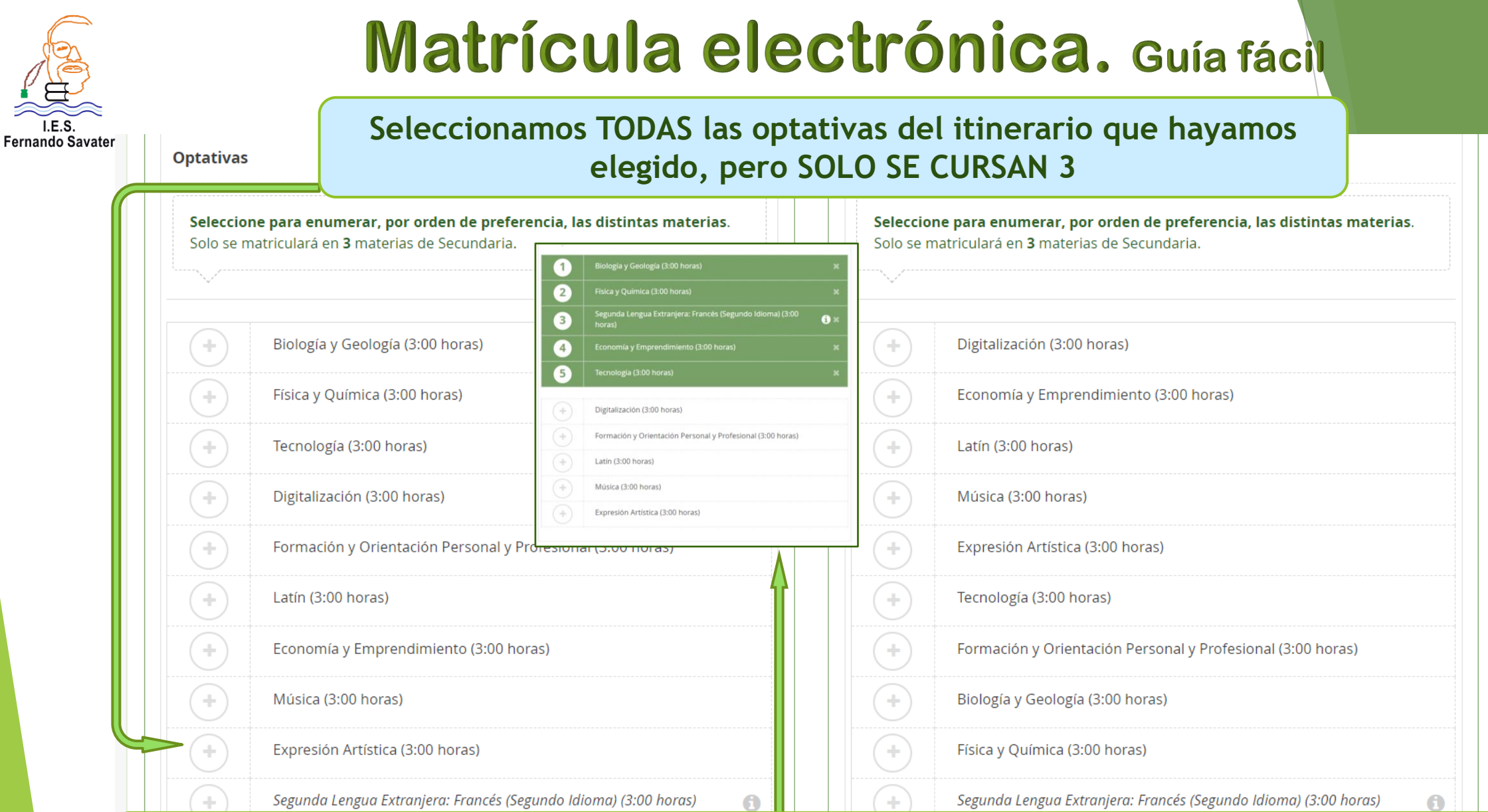

**Se seleccionan POR ORDEN DE PREFERENCIA (Y DE MODALIDAD en los itinerarios para Bachilleratos),**  igual que se cumplimentó en el formulario de classroom*.* **A medida que seleccionamos, se nos irá abriendo el desplegable y numerándolas.**

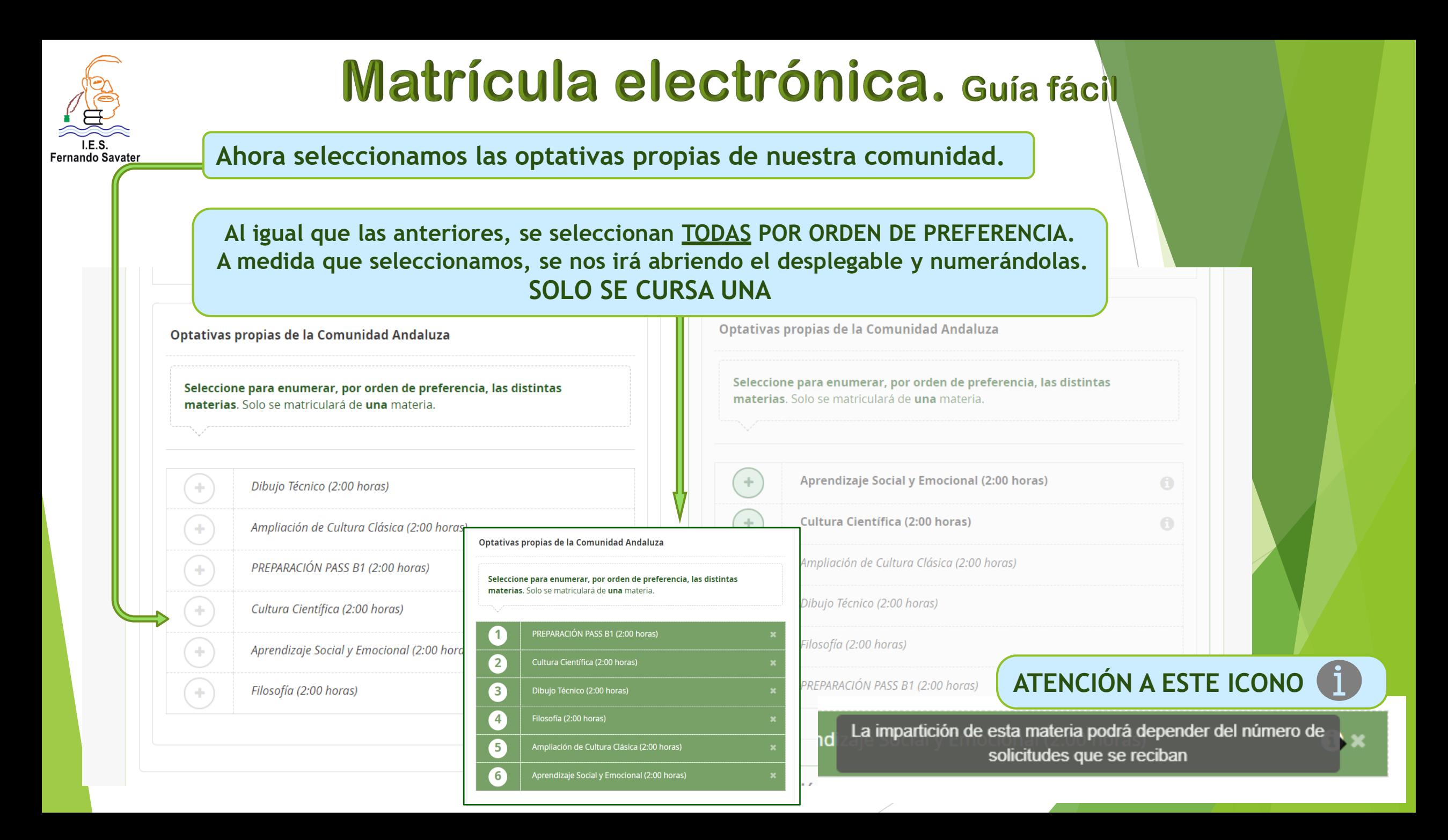

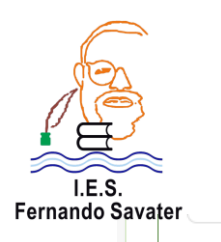

#### RELIGIÓN / ATENCIÓN EDUCATIVA Seleccionar una opción

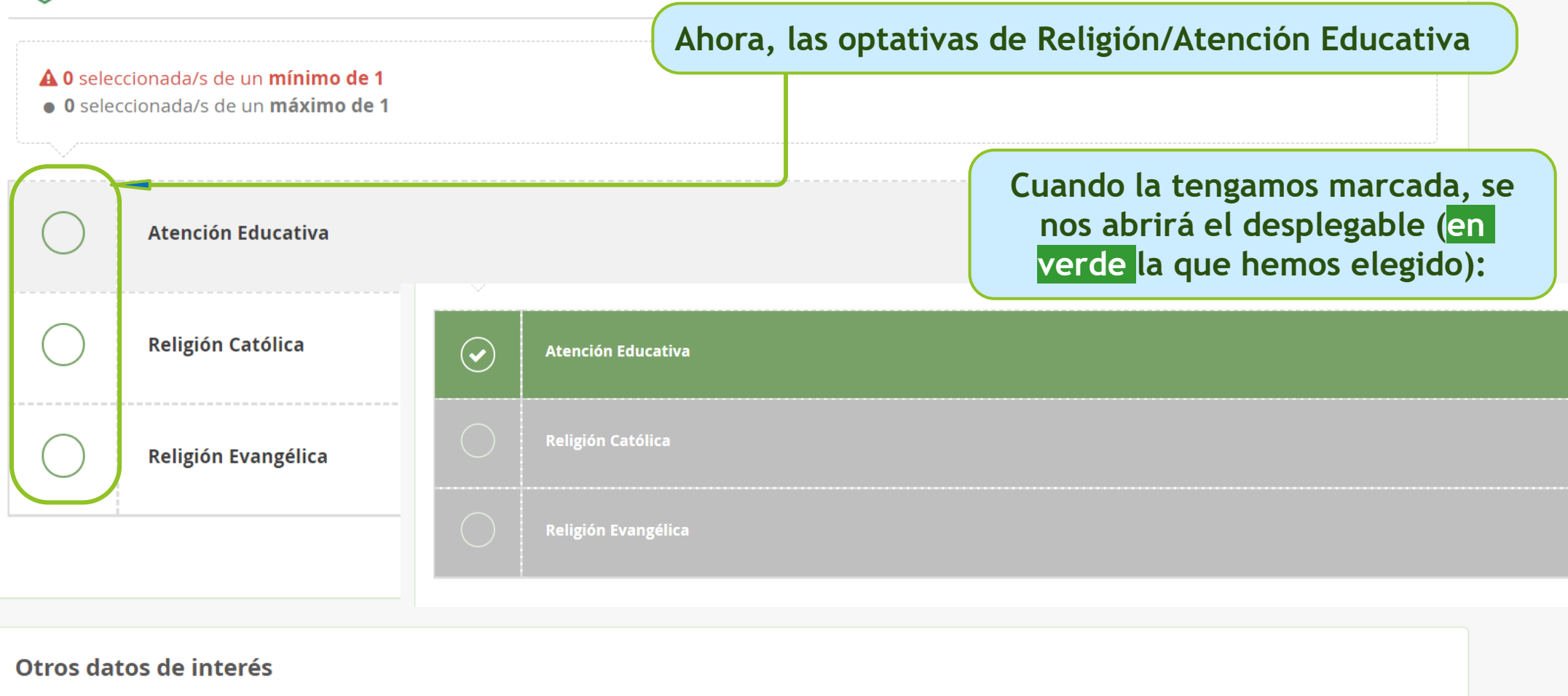

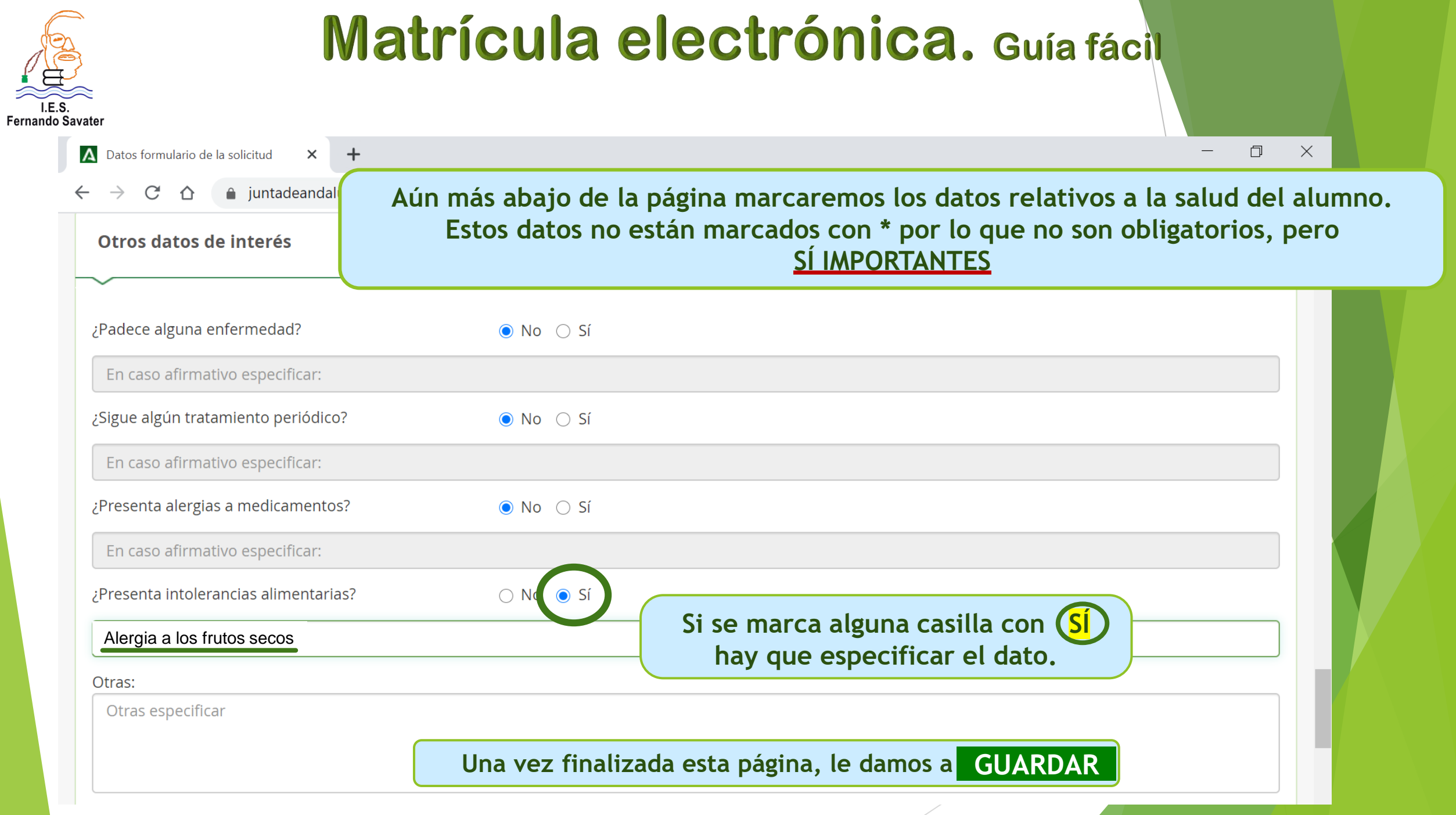

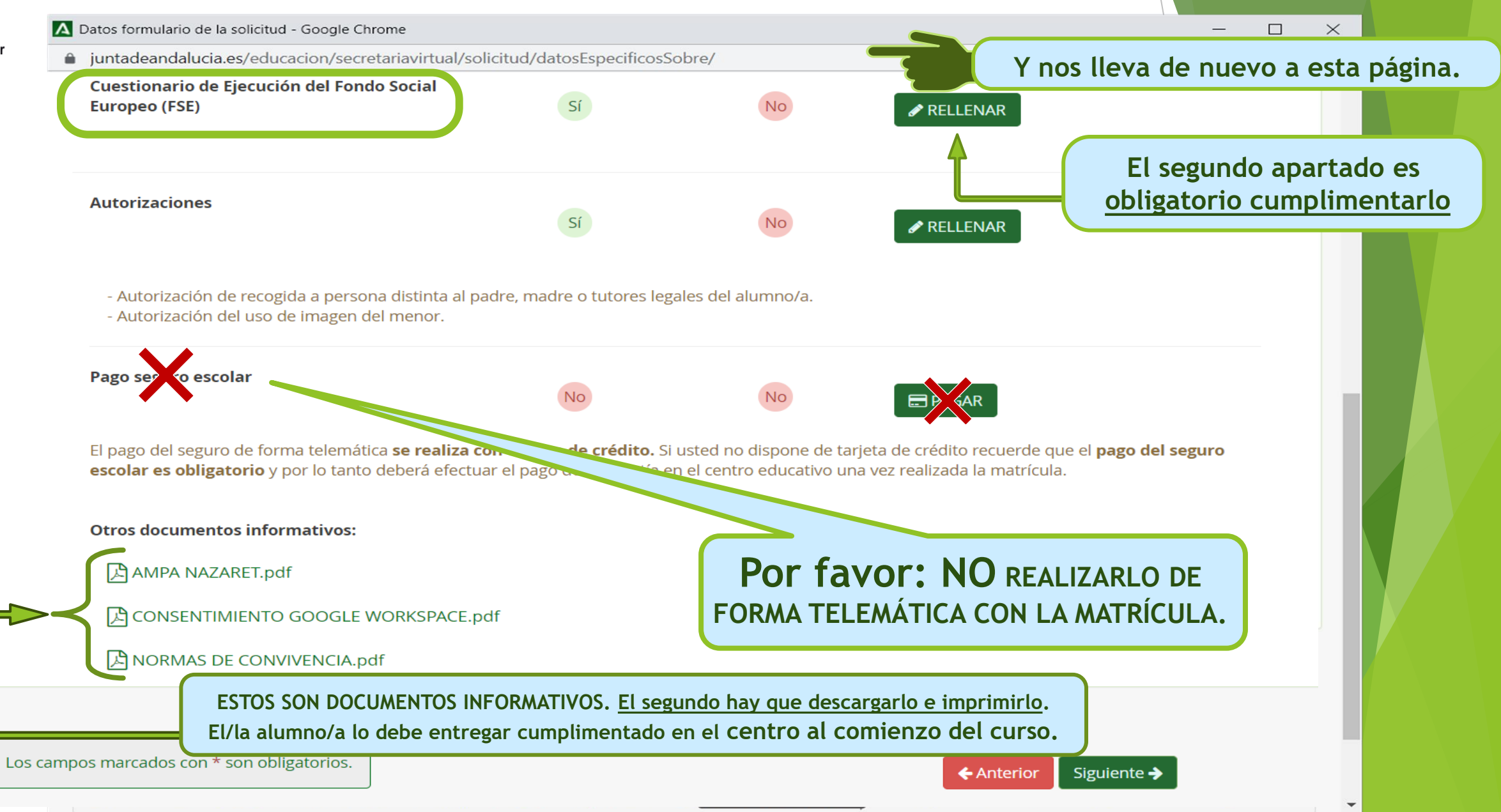

Fernando Savater

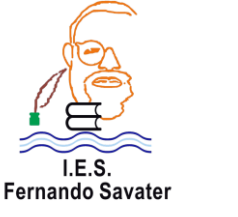

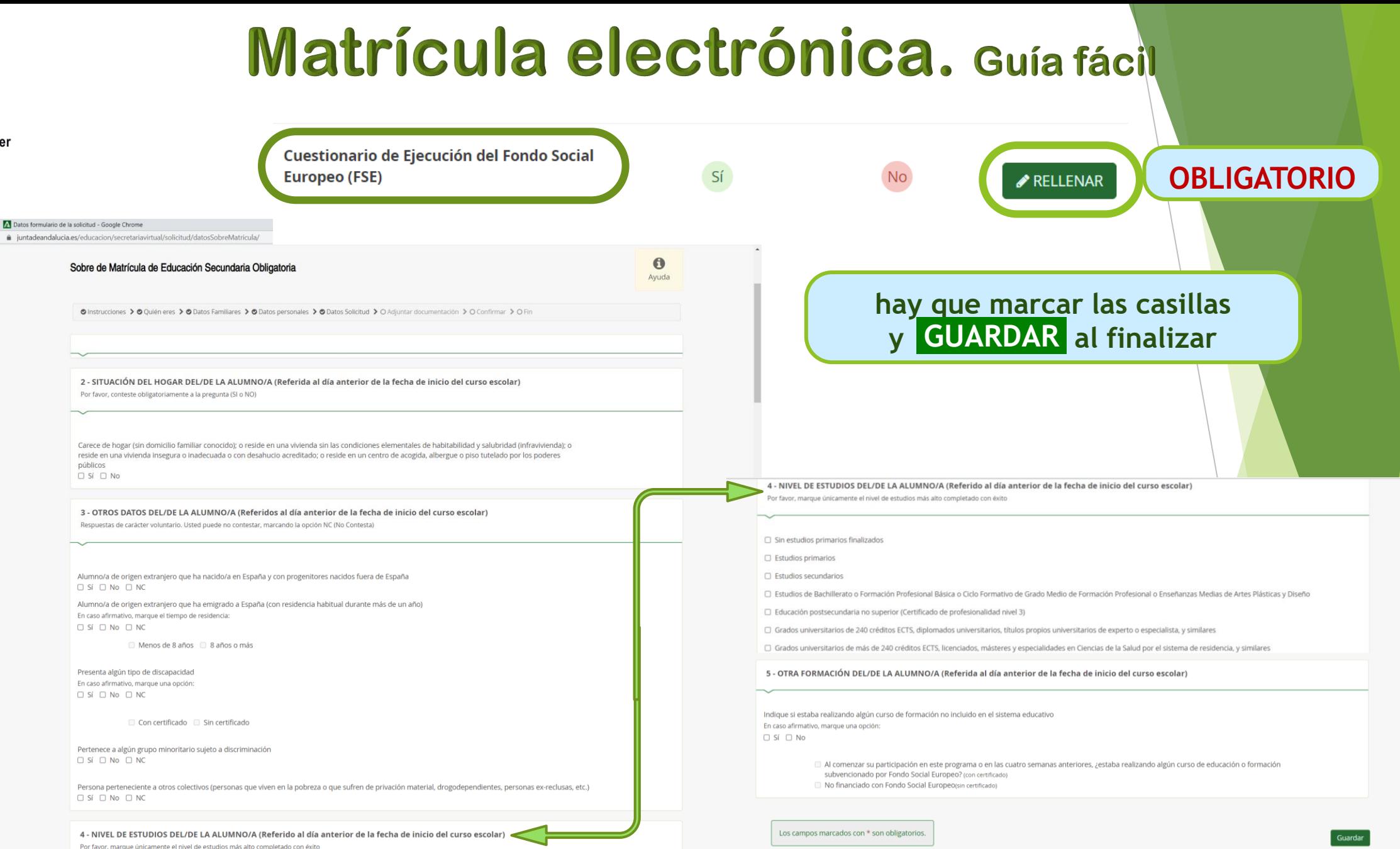

© Instrucciones > © Quién eres > © Datos Familiares > © Datos personales > O Datos Solicitud > O Adjuntar documentación > O Confirmar > O Fin

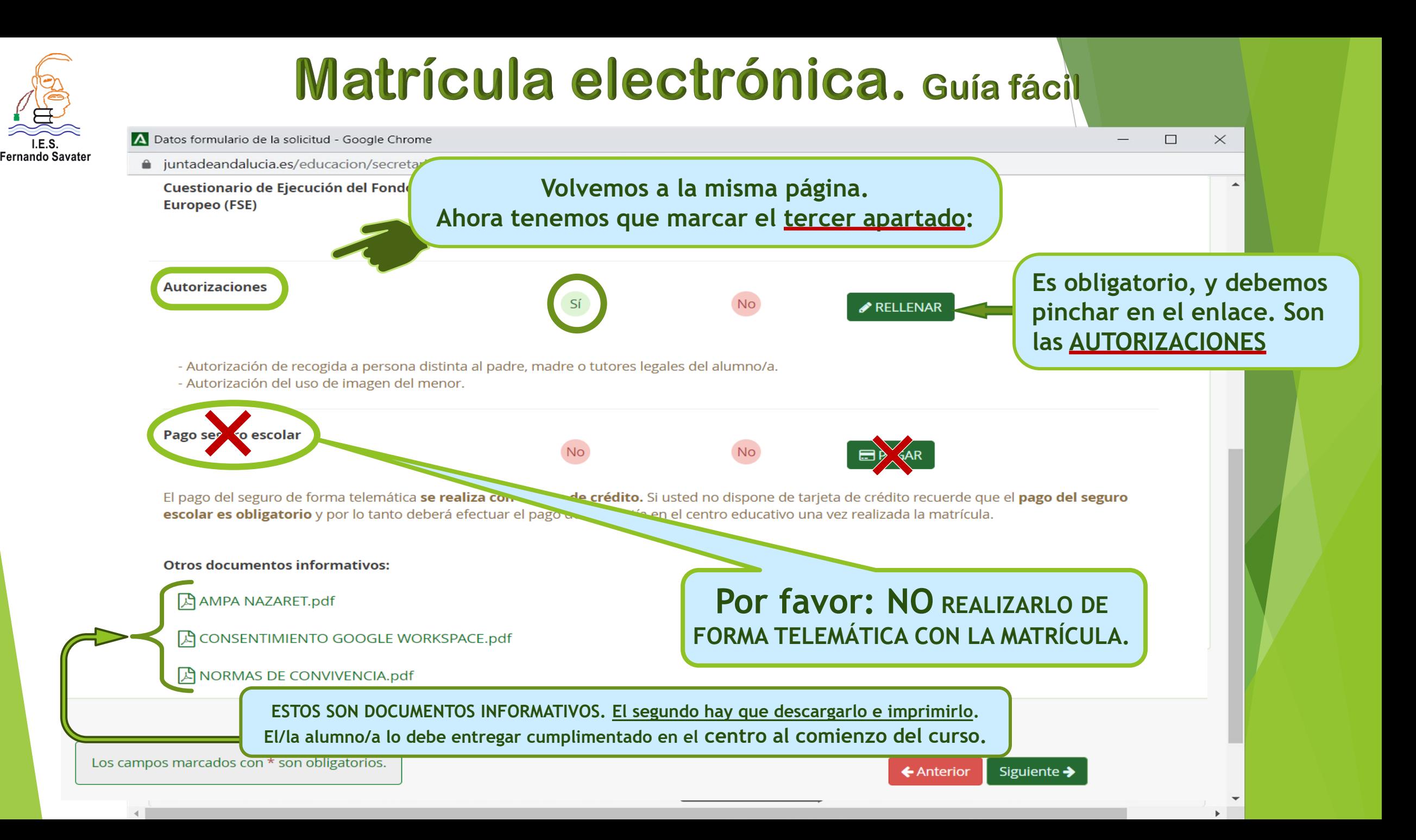

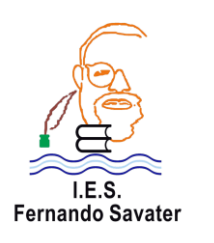

 $\leftarrow$ 

### Matrícula electrónica, Guía fácil

#### Aquí tenemos que marcar las AUTORIZACIONES

A Datos formulario de la solicitud  $\times$  +

 $\mathcal{C}$ △ juntadeandalucia.es/educacion/secretariavirtual/solicitud/datosSobreMatricul  $\hat{\Omega}$  $\rightarrow$ 

PERSONAS AUTORIZADAS PARA RECOGER A SU HIJO/A DURANTE EL CURSO 202

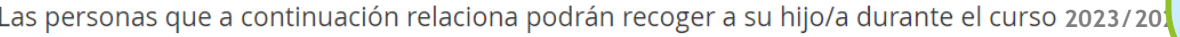

1ª Persona autorizada:

Nombre:

Nombre

Tipo de documentación:

Tipo de documentación

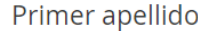

Primer apellido

NIF/NIE/Pasaporte:

NIF/NIE/Pasaporte

Esta autorización no es obligatoria. Se refiere a personas que no sean los tutores o los que ejercen la guardia y custodia del/la alumno/a. En caso de cumplimentarla, se puede hacer por cada persona autorizada, pinchando en el icono

Segundo apellido:

Segundo apellido

Teléfono:

Teléfono

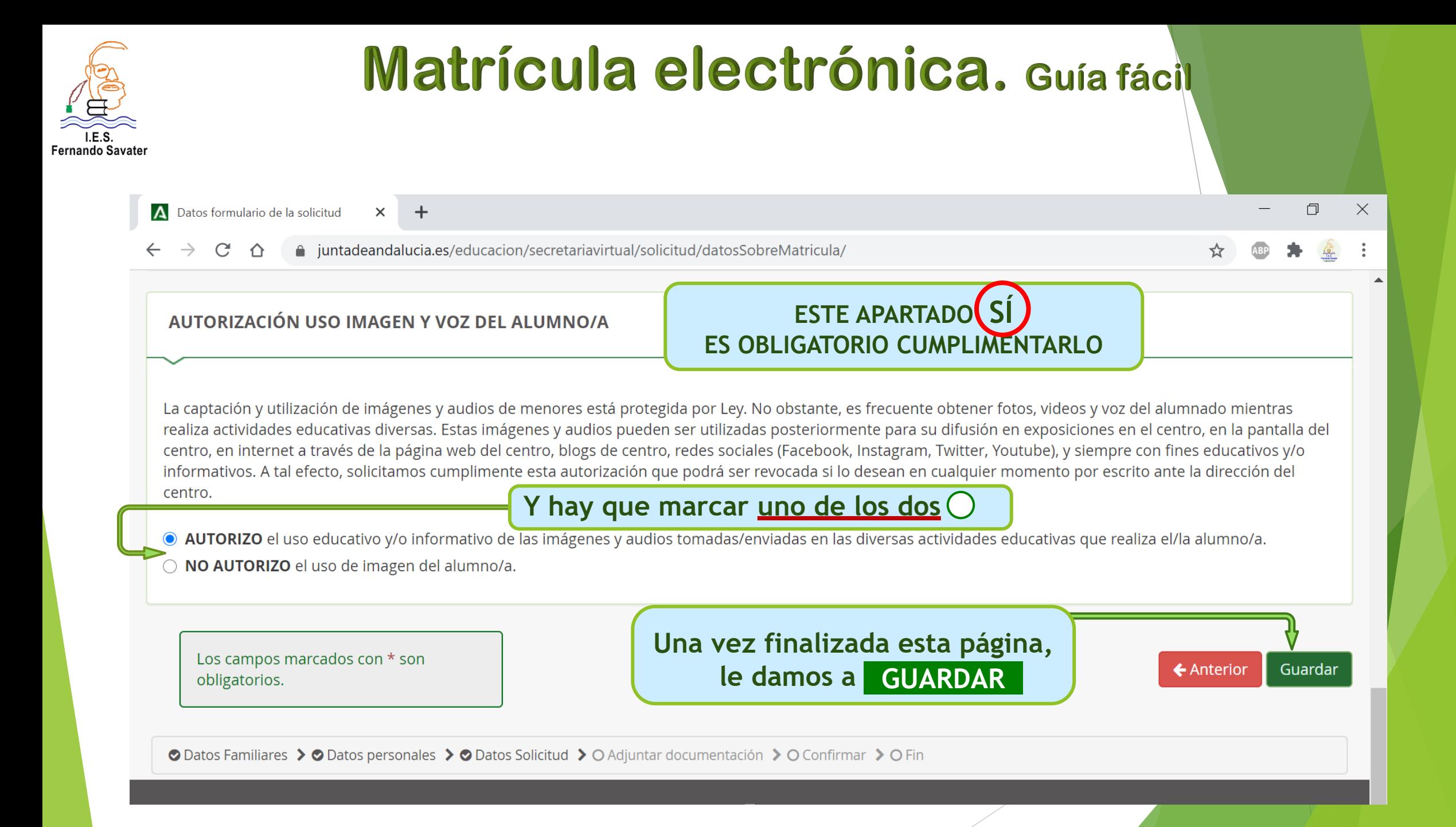

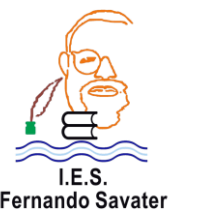

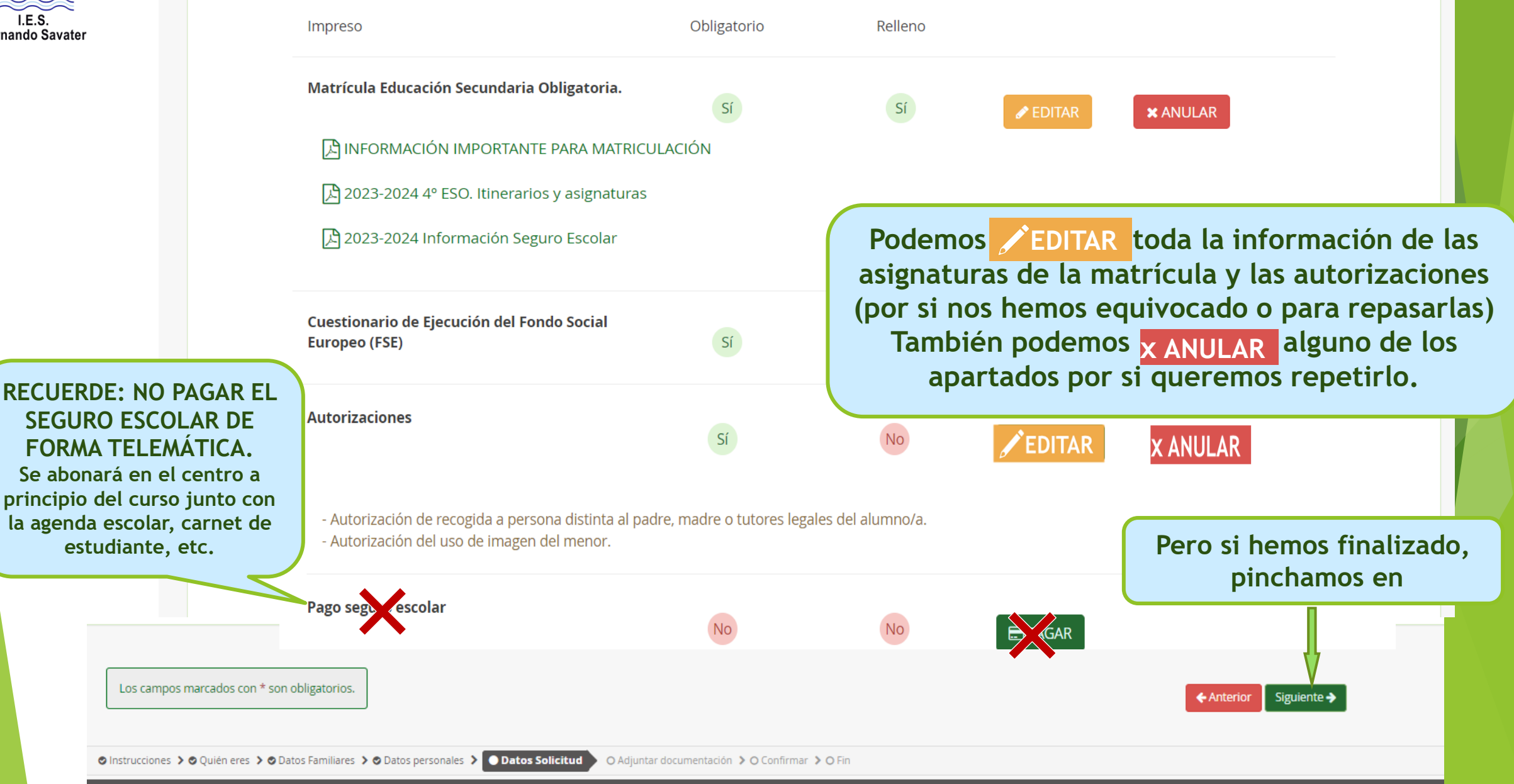

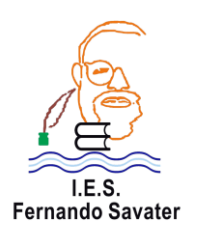

**Aquí podemos subir documentación, en formato PDF, e indicar los motivos por los que se adjunta: informes médicos, familiares, etc…**

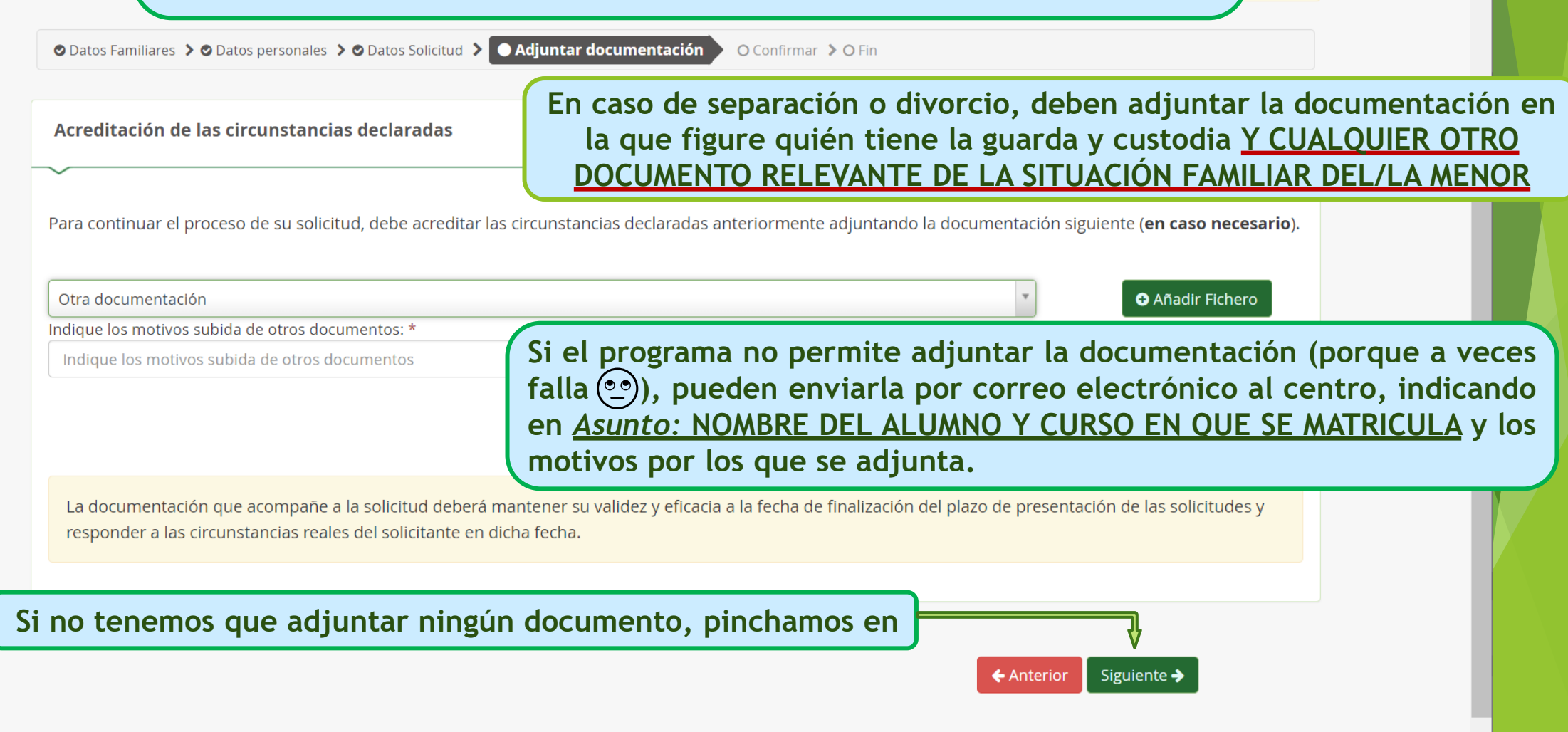

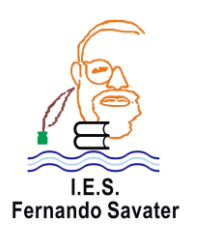

JUNTA DE ANDALUCIA

#### Matrícula electrónica. Guía fácil

#### **ANTES DE FIRMAR Y PRESENTAR LA SOLICITUD, PODEMOS VERLA FIRMAR Y PRESENTAR LA SOLICITUD**

**(por si hay que rectificar algo antes de firmarla)**

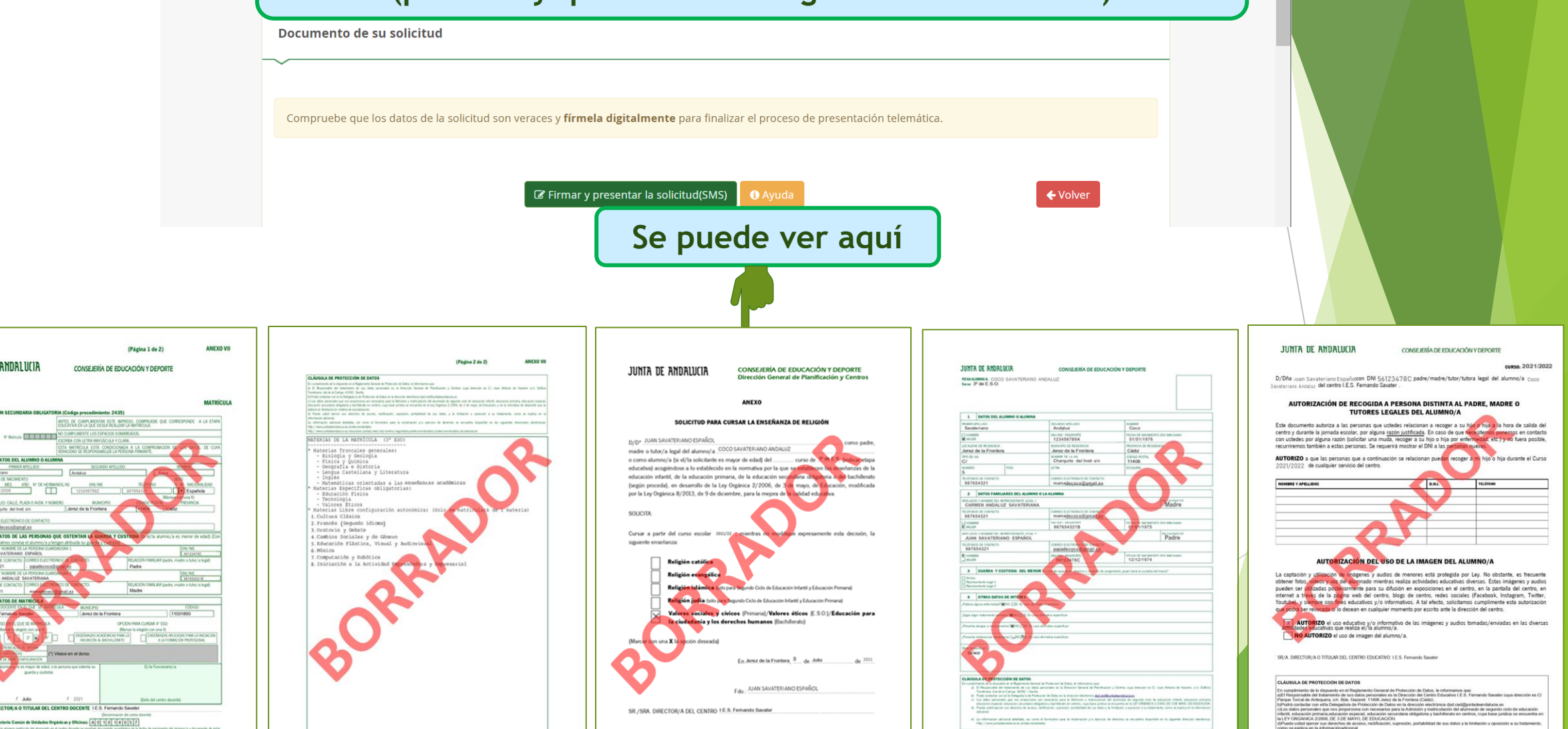

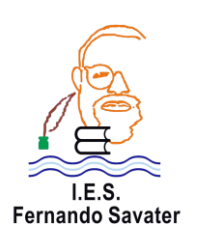

**1**

**TARTIS RANGEROL** 

#### Matrícula electrónica, Guía fácil

O Fin

SECRETARÍA **VIRTUAL** E LOS CENTROS EDUCATIVO

**O** Avuda

O Datos Familiares > O Datos personales > O Datos Solicitud > O Adjuntar documentación > O Confirmar

**FINALIZAMOS LA MATRÍCULA EN TRES PASOS** Documento de su solicitud **Si hemos comprobado los datos y vemos que todo está correcto, solo nos queda firmarla:** Compruebe que los datos de la solicitud son veraces y fírmela digitalmente para finalizar el proceso de presentación telemática.

**Número de teléfono móvil**  Firmar y presentar la solicitud(SMS) **para recibir la clave**

**2**

introduzca el número de teléfono móvil al que enviar la clave: " Telefonic mobil

6 Dates Solicitud 3 6 Adjustar decumentación 3 C Estadounida

**Introducir la clave que hemos recibido por SMS**

Firma mediante SMS enviado al núme/987654328

Solicitudes III Consultas <a>
+0 Acceso <a>
<a>
<a>
d</a>
d</a>
Calendario Escolar

Junta de Andalucía

**Cuando finalicemos, DESCARGAMOS Y GUARDAMOS** nuestra **matrícula**

Información solicitud Estado: PRESENTADO

**3**

 $6 + 000$   $410$ 

O Datos Familianos 3 O Dat

Ha realizado la presenta

En el siguiente enlace puede o (Recuerde que la mayoría de carpeta "Descargas")

Registro Telemático

Fecha Finalización: 08/07/2021 20:25:16

At Registro: 12345678987654321

← Volver

NERIE/Pasaporte: 1234567892 Código: A128cd34

**Lang solicitud** 

Fecha Registro: 08/07/2021 20:25:16

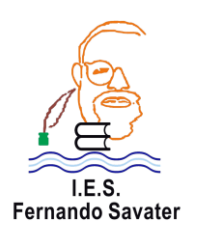

**ESTOS SON LOS DOCUMENTOS QUE DEBEMOS DESCARGAR: con el sello de entrada y los códigos de verificación.** *Es un documento oficial***:**

NOMBRE<br>COCO<br>FECHA DE NACIMIEI<br>01/01/1976

FECHA DE NACIMIE<br>01/01/1975

TOM OF NATIVITY

Madre

Padre

FECHA Y HORA | 09070021 202531 | VÍA SMS

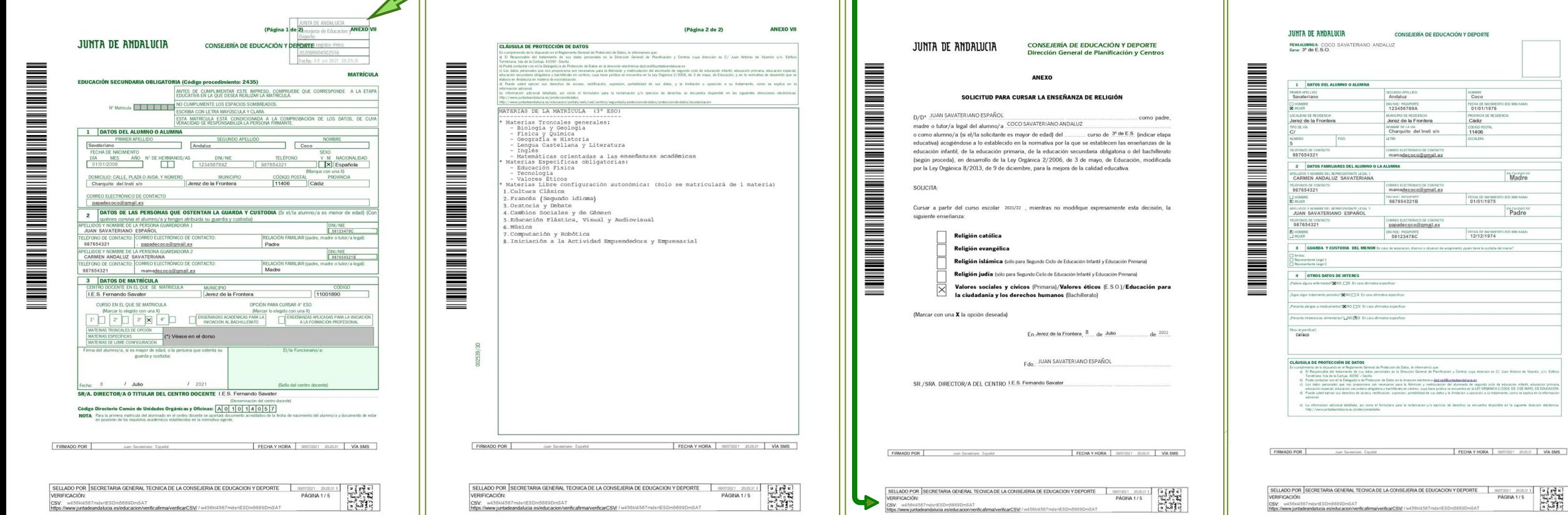